## **Proxy-Authentisierung mit Kerbeors-Ticket**

In Netzwerkstrukturen, bei denen die Benutzerverwaltung von TightGate-Pro per Active Directory (AD) erfolgt, ist es möglich, die von AD erstellten Tickets zu verwenden, um sich damit an Uplink-Proxys zu Authentisieren. Dies natürlich nur, sofern dieser eine Ticket basierte Anmeldung unterstützt. Die nachfolgende Anleitung beschreibt die Voraussetzungen sowie die Vorgehensweise bei der AD-Authentisierung an einem Proxy.

## Voraussetzung:

- Es werden nur Proxys unterstützt, die als Authentifizierungsprotokoll **Kerberos** nutzen. Das veraltete NTLM-Protokoll wird nicht unterstützt.
- TightGate-Pro muss eine funktionierende AD-Anbindung besitzen.
- Die AD-Authentisierung am Proxy erfolgt nur mit dem Browser Mozilla Firefox. Der optionale Browser Chrome kann für eine Proxy-Authentisierung derzeit nicht verwendet werden.
- Damit die AD-Authentisierung am Proxy erfolgreich ist, muss der Browser Mozilla Firefox direkt mit dem Proxy kommunizieren. Das bedeutet, dass TightGate-Pro **nicht protokollieren** und auch **nicht filtern** kann/darf, da beides über einen internen Proxy erfolgt.
- Jede Benutzerkennung, die sich am Proxy per AD-Ticket autorisieren soll, muss in der AD-Sicherheitsgruppe **tgunfiltered** sein.
- Im AD muss für den Computer-Account von TightGate-Pro die Kerberos-Delegierung für Tickets erlaubt sein.

## So geht's:

- Anmeldung am TightGate-Pro als Administrator *config* und Aufruf des Menüpunkts **Proxy**.
- Den Menüpunkt **HTTP-Proxy** auswählen und den Namen des Proxys eingetragen, an dem die AD-Authentisierung erfolgen soll. **Achtung:** Es muss der Name des Proxys verwendet werden und dieser muss auflösbar sein. Das Verwenden einer IP-Adresse wird nicht funktionieren.
- In den Menüpunkt **HTTP-Proxy-Port** den Port eintragen, über den der Proxy angesprochen wird.
- In den Menüpunkt **HTTP-Proxy-Netz** die IP-Adresse des Proxys eintragen. Falls mehrere Proxys verwendet werden, ist das Proxy-Netz in der Form IP/Valid Bits anzugeben.
- In den Menüpunkt **Proxy-Ausnahmen** zwei Ausnahmen eintragen. Einerseits die **IP des Proxys** und als Zweites den **Namen des Proxys** eintragen. Es ist unbedingt notwendig die IP-Adresse und den Namen des Proxys als Ausnahmen zu definieren.
- Bei dem Menüpunkt **AD/Kerberos-Proxy-Anmeldung** ist **Ja** auszuwählen.
- In den Menüpunkt **AD/Kerberos-Proxy-Service** den Wert **HTTP** eintragen, es sei denn, es wird ein anderer Service verwendet.
- In den Menüpunkt **AD/Kerberos-Proxy-Realm** ist der REALM des Proxys einzutragen, sofern er sich vom REALM des AD unterscheidet. Andernfalls kann das Feld leer gelassen werden.
- Abschließend die Einstellungen **Speichern** und **Anwenden**.

Fertig.

From: <https://help.m-privacy.de/> -

Permanent link: **[https://help.m-privacy.de/doku.php/faq:tightgate\\_pro\\_proxy-ad](https://help.m-privacy.de/doku.php/faq:tightgate_pro_proxy-ad)**

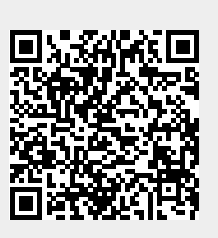

Last update: **2022/11/09 14:29**